## **Learning Bird - Quick Tips Guide**

Here are a few helpful tips to get you started with navigating Learning Bird. If you need any help, please don't hesitate to contact your Education Account Lead.

## **Logging in**

● **Type the full URL** directly in your browser's **address** field to access Learning Bird .

Nest URL: [nest.learningbird.com](http://www.nest.learningbird.com/) OR Cloud URL: [app.learningbird.com](http://app.learningbird.com/)

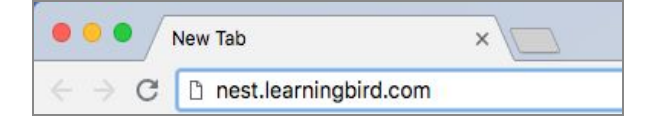

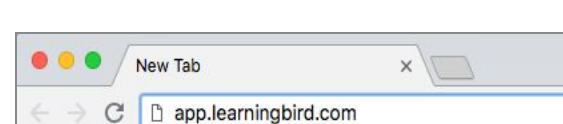

● **Log in** using your email and password.

If you are using your personal device to log in, you may want to bookmark this page so you can quickly access it at a later time.

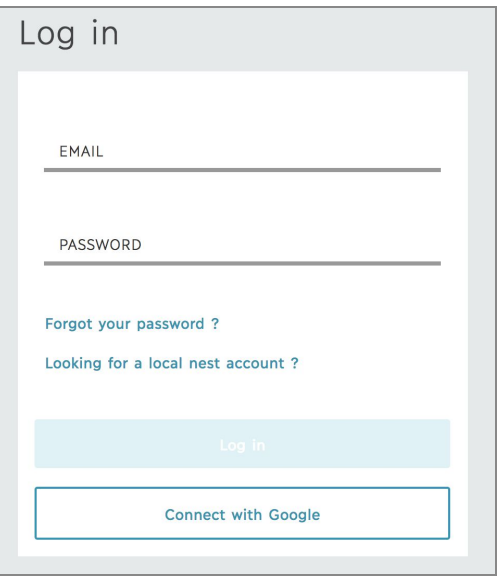

#### **Creating a class**

- 1. Click the *Add class* card on your homepage.
- 2. In the wizard, choose the subject you teach, followed by the grade level.
- 3. Select a course from the list of courses that match your province's curriculum or click *none* to create a custom class.
- 4. Give your class a name and click *Add*.

#### **Creating a section**

To share resources with your class, you must assign resources to a section.

1. Click *Add section*.

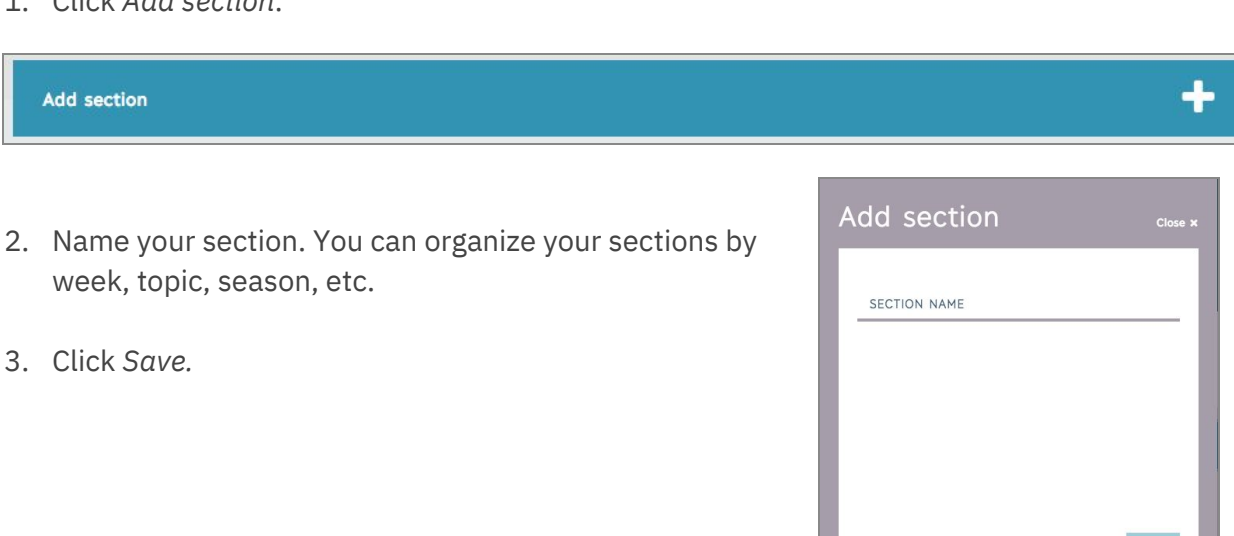

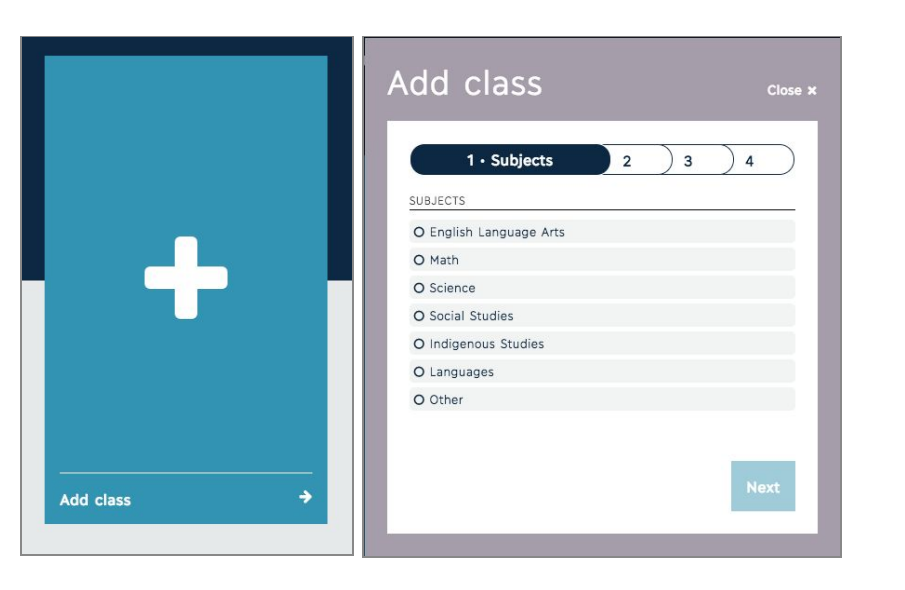

## **Finding resources**

You can browse by subject area or find resources using a keyword.

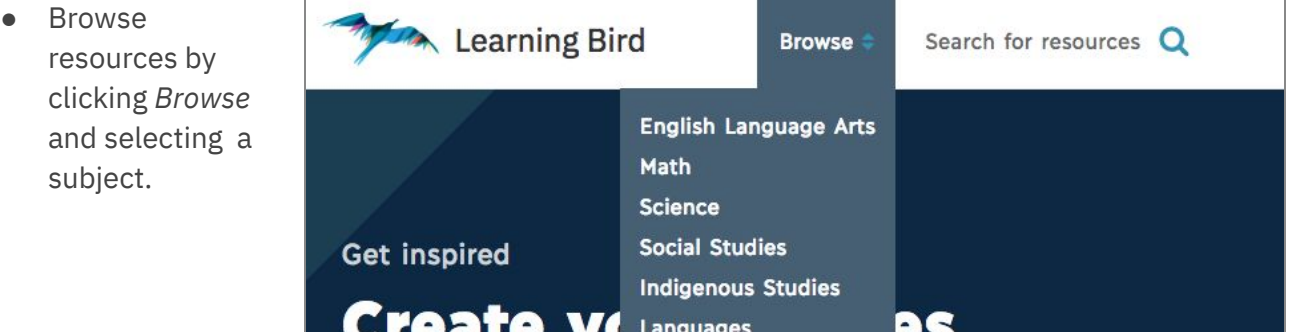

● Search for resources using the *keyword search.* Type in one or more keywords and press Enter to see your search results.

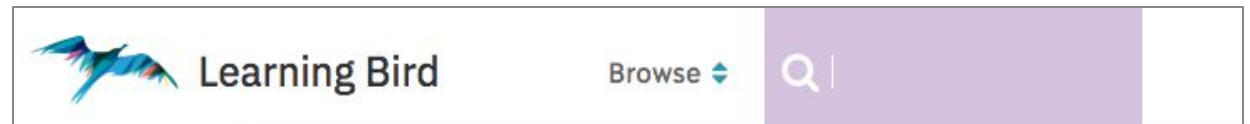

- Narrow your search results by applying *filters*.
- Filter by grades, topics, resource types, and more.

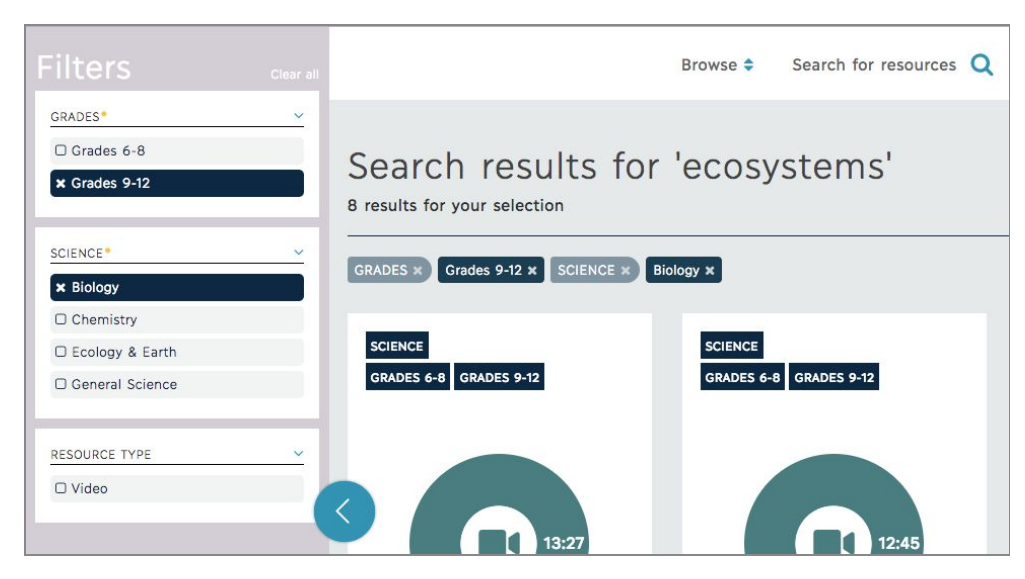

# **Learning Bird**

You will find two types of results: resources and resource kits.

#### **Resources**

● A resource can be a video, audio file, presentation, or handout.

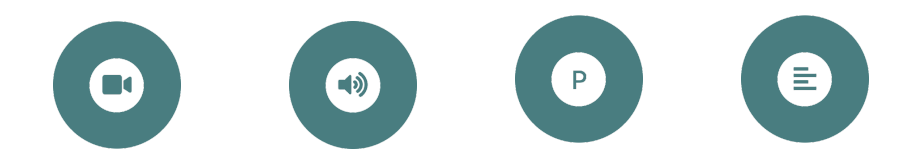

● Hovering over a resource card will reveal the back of the card where you can:

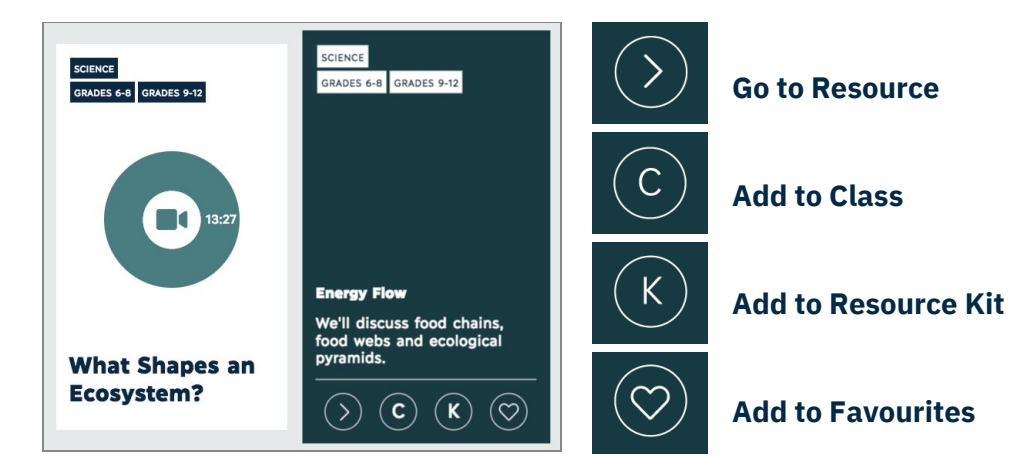

#### **Resource kits**

● Hovering over a resource kit card will reveal the collection of resources, including the resource titles and types. You can:

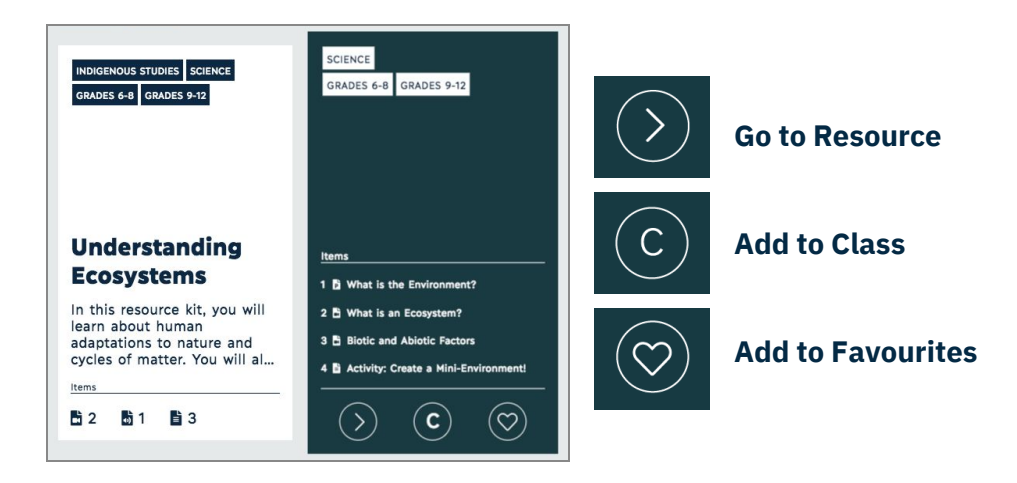

#### **Adding a resource to resource kit**

- 1. Click the *resource kit icon (K)* on the resource card.
- 2. Select the kit you want to send the resource to.
- 3. Click *Save*. You can also create a new resource kit from this menu.

#### **Adding resources to a class page**

- 1. Once you find a relevant resource, add it to your class page by clicking the *class icon (C).*
- 2. Select the class or classes you want to send the resource to.
- 3. Click *Save*.
- 4. The resource will appear under *Available Items* on your class page.

#### **Adding resources to a class section**

- 1. From *Available items,* you must assign resources to sections in order to publish them.
- 2. Hover over the desired resource or resource kit card.
- 3. Select the section you want to move the resource to and click *Move*.

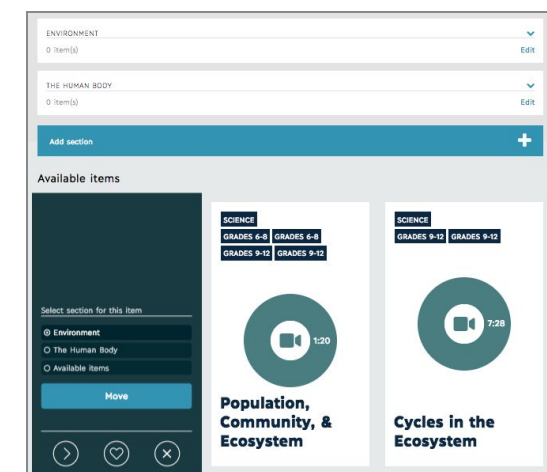

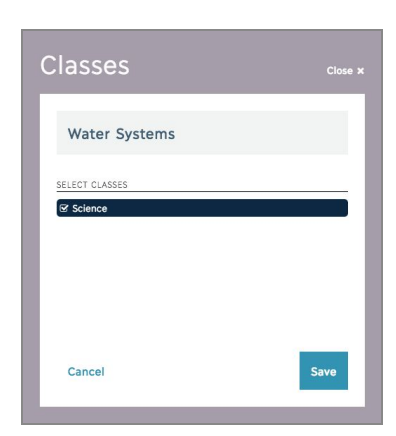

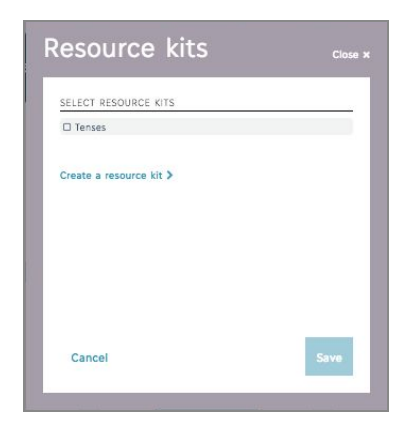

#### **Managing your class pages**

Click the *Edit* button on the class page to:

**Class**: Edit the subject, grade, course, or class name. **Co-teachers**: Add a teacher from your school to your class page. Your co-teacher will have the same view and permissions as you but cannot delete the class. **Delete**: Delete the class.

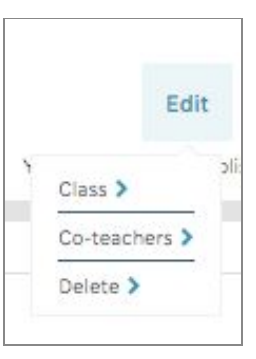

#### **Profile**

Click the Profile picture (or initials) to display the *Profile* drop-down menu:

**Favourites**: Access your favourite resources.

**My profile**: Edit your profile, login credentials, and profile picture. **My uploads**: Upload and manage your own resources (*Cloud Only).* **My resource kits**: Create and manage your custom resource kits. **Account classes**: See all classes associated with your school account. **Sign out**: Sign out of your account. **Your Classes**: Access classes you've created.

**Notifications**: View notifications sent by the Learning Bird team (*Cloud Only)*.

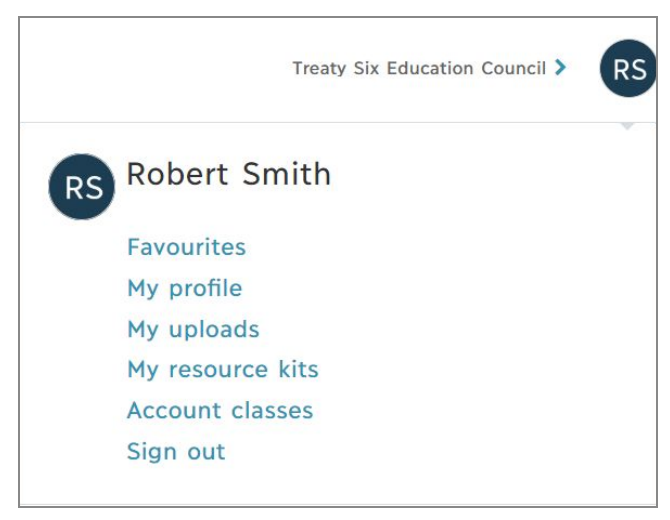

#### **Finding your community resources** *(if applicable)*

If your school or community has created resources in collaboration with Learning Bird, you can access them by clicking your school or community name.

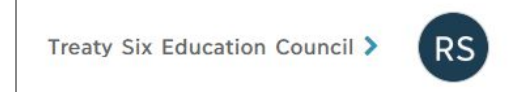

#### **Sharing resources with your students**

Once you have added resources to sections, you can publish your class page. If you make any changes to your class page, don't forget to click *Publish* when you're ready to share these changes with your students.

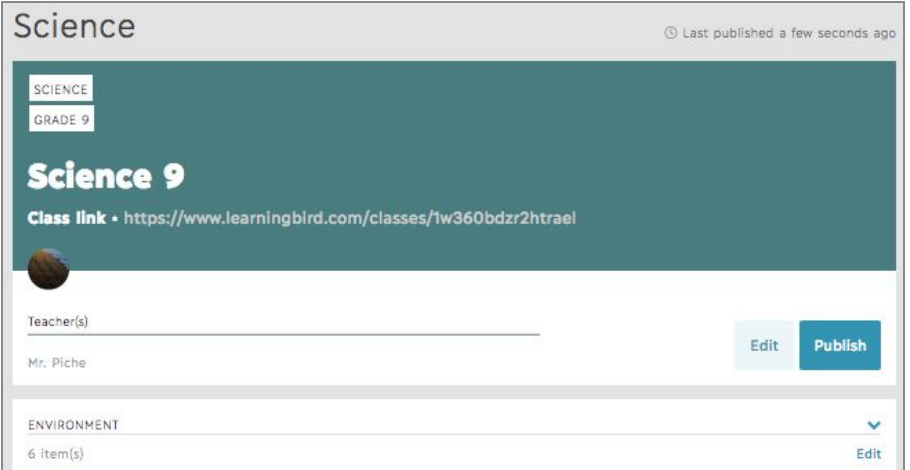